# **Benutzerhilfe für TeamWorks**

November 2019

#### **Info zu Micro Focus TeamWorks**

TeamWorks ermöglicht Ihnen die Zusammenarbeit mit anderen Benutzern in virtuellen Räumen, die Sie betreten oder erstellen.

#### <span id="page-0-0"></span>**Unterstützte Mobilgeräte und Webbrowser**

TeamWorks-Apps werden unterstützt auf:

iOS-Telefone und -Tablets für iOS 12.*x* oder höher verbessert wurden.

Die TeamWorks-App ist kostenlos im Apple App Store erhältlich.

Android-Geräte für Version 8.1 und höher.

Die TeamWorks-App ist im Android App Store erhältlich.

 Die folgenden Desktop-Webbrowser: Mozilla Firefox, Chrome, Microsoft Edge mit Chromium und Safari auf dem Mac.

#### **Unterstützte Sprachen**

Die Standardsprache für die Anzeige von TeamWorks ist definiert durch die Sprache, die für Ihr Mobilgerät oder den verwendeten Browser festgelegt wurde. Wenn die auf Ihrem Gerät festgelegte Sprache nicht unterstützt wird, wird die Anwendung in Englisch angezeigt.

TeamWorks unterstützt die folgenden Sprachen für Benutzer. (Verwaltungsschnittstellen sind nur in Englisch verfügbar.)

- Chinesisch (traditionell)
- Chinesisch (vereinfacht)
- Dänisch
- Deutsch
- Englisch
- $\triangle$  Finnisch
- $\leftarrow$  Französisch
- $\cdot$  Italienisch
- Japanisch
- $\triangleleft$  Koreanisch
- Niederländisch
- Norwegisch
- Polnisch
- Portugiesisch (Brasilien)
- Russisch
- $\bullet$  Schwedisch
- $\bullet$  Spanisch
- **\*** Tschechisch
- Ungarisch

# **Zugreifen auf TeamWorks**

Der Zugriff auf TeamWorks ist über ein Mobilgerät, einen Webbrowser oder im GroupWise-Client möglich.

- In dieser Kurzanleitung werden die grundlegenden Funktionen für Mobilgeräte und Webbrowser beschrieben.
- Informationen zur Verwendung von TeamWorks im GroupWise-Client finden Sie in der [Dokumentation zu](https://www.novell.com/documentation/groupwise18/)  [GroupWise 18](https://www.novell.com/documentation/groupwise18/) (https://www.novell.com/documentation/groupwise18/).

#### <span id="page-1-0"></span>**Zugriffsberechtigungen usw.**

Für die Verbindung zu TeamWorks müssen Sie Folgendes kennen:

- **Benutzer-ID:** Der Namen, den Sie zur Anmeldung bei der TeamWorks-Site verwenden.
	- Falls Sie GroupWiser-Benutzer sind, verwenden Sie Ihren GroupWise-Benutzernamen.
- **Passwort:** Das Passwort für die ID, die Sie eingeben.
- **Server:** Die URL (von Ihrem TeamWorks-Administrator) für die TeamWorks-Site, auf die Sie zugreifen. Beispiel: *TeamWorkssite*.com.

#### **Verwenden einer mobilen App**

Um über ein Mobilgerät auf TeamWorks zuzugreifen, gehen Sie wie folgt vor:

- 1. Laden Sie die mobile TeamWorks-App im entsprechenden App Store von einem [unterstützten Mobilgerät](#page-0-0) herunter und installieren Sie sie.
- 2. Geben Sie während der Einrichtung der App Ihren Benutzernamen usw. bei Aufforderung ein (siehe ["Zugriffsberechtigungen usw.", auf Seite 2\)](#page-1-0).

#### **Verwenden eines Webbrowsers**

Um über einen Webbrowser auf TeamWorks zuzugreifen, gehen Sie wie folgt vor:

- 1. Geben Sie die von Ihrem TeamWorks-Administrator bereitgestellte URL in einem [unterstützten](#page-0-0)  [Webbrowser](#page-0-0) ein.
- 2. Geben Sie Ihren Benutzernamen und das Passwort bei Aufforderung ein (siehe "Zugriffsberechtigungen [usw.", auf Seite 2\)](#page-1-0).

### **Startseite**

Die TeamWorks-Schnittstelle ist grundsätzlich dieselbe, unabhängig davon, ob Sie ein Smartphone, ein Tablet oder einen Webbrowser verwenden. Im Browser oder auf einem großen Tablet sehen Sie die gesamte Schnittstelle. Auf einem Smartphone oder einem kleinen Tablet sehen Sie automatisch den Teil der Schnittstelle, den Sie für Ihre aktuellen Aktivitäten benötigen.

### **TeamWorks-Benutzer**

Wir unterscheiden zwei Arten von TeamWorks-Benutzern:

 **LDAP-Benutzer:** Diese werden in TeamWorks von einem LDAP-Verzeichnisspeicher aus importiert, wie GroupWise, eDirectory oder Active Directory.

Normalerweise handelt es sich dabei um Mitarbeiter oder Mitglieder Ihrer Organisation. Es können jedoch alle Benutzer mit einem Konto im LDAP-Verzeichnisspeicher importiert werden, einschließlich Personen wie Vertragspartner. Deren Informationen werden mit TeamWorks synchronisiert.

Der LDAP-Verzeichnisspeicher ist das primäre Informations-Repository für Passwörter und andere Daten. Passwortänderungen bleiben beispielsweise unverändert.

**Lokale Benutzer:** Diese werden in TeamWorks von verwaltungsbefugten Benutzern erstellt.

Dabei handelt es sich normalerweise um Vertragspartner oder andere Personen, die zwar keine Mitarbeiter oder Mitglieder Ihrer Organisation sind, doch in der Organisation arbeiten oder mit ihr zusammenarbeiten.

Lokale Benutzer ändern Ihre Passwörter und verwalten andere Informationen direkt in TeamWorks.

### **Räume**

Räume sind virtuelle Orte für Gespräche und Zusammenarbeit.

Wir unterscheiden zwei Arten von Räumen.

**Öffentliche Räume:** Diese Räume sind für alle TeamWorks-Benutzer sichtbar und zugänglich.

Beispiel: Ein Raum zum Melden von Gebäudeproblemen wäre ein logischer Kandidat für einen öffentlich zugänglichen Raum.

 **Private Räume:** Diese Räume sind nur für Personen zugänglich, die vom Eigentümer des Raums hinzugefügt wurden.

Beispiel: Ein Raum für sensible Gespräche zu Produktentwicklungen sollte privat sein.

[Tabelle 1](#page-3-0) und die Abschnitte, die einen Überblick über grundlegende TeamWorks-Aufgaben geben und deren Durchführung beschreiben.

<span id="page-3-0"></span>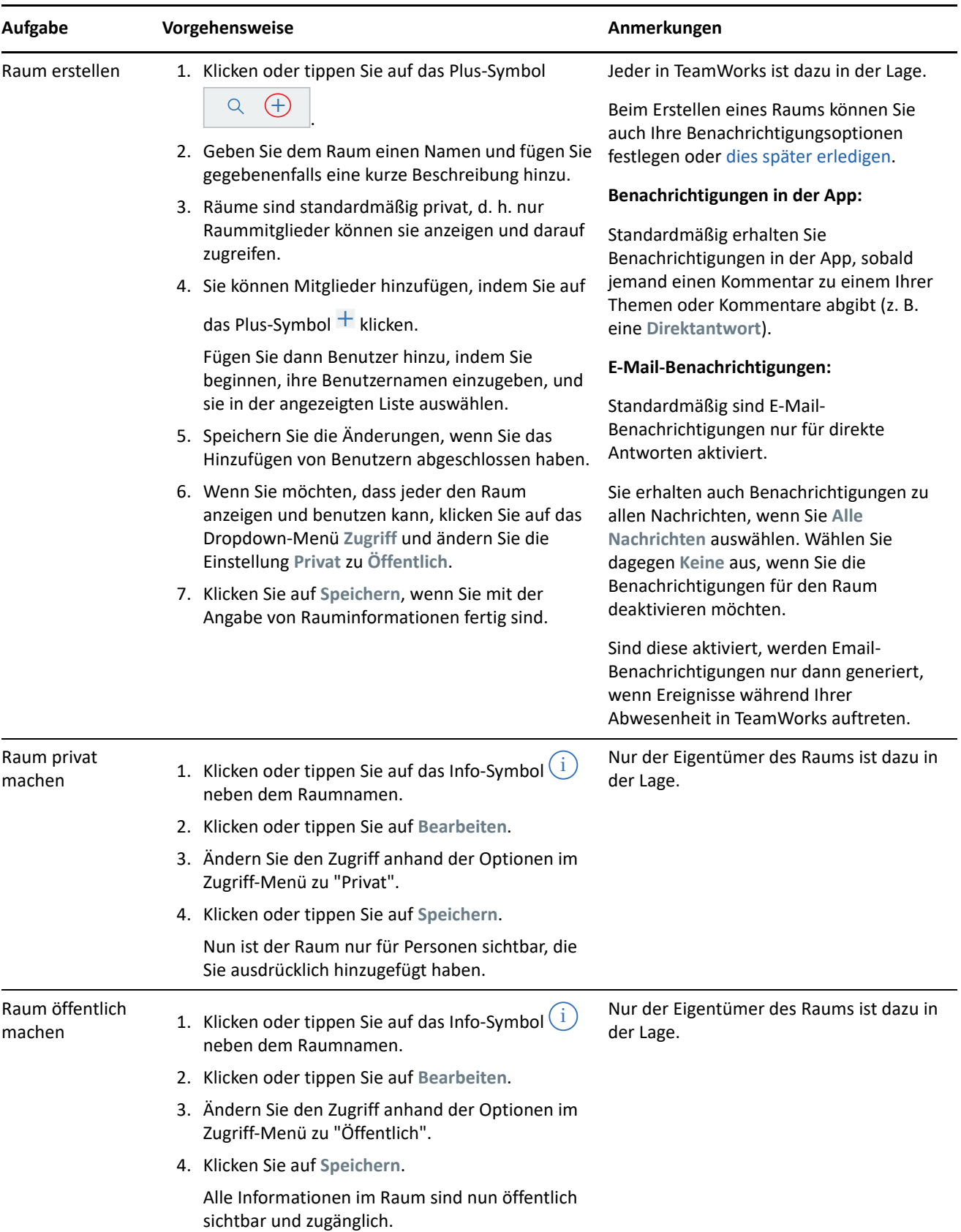

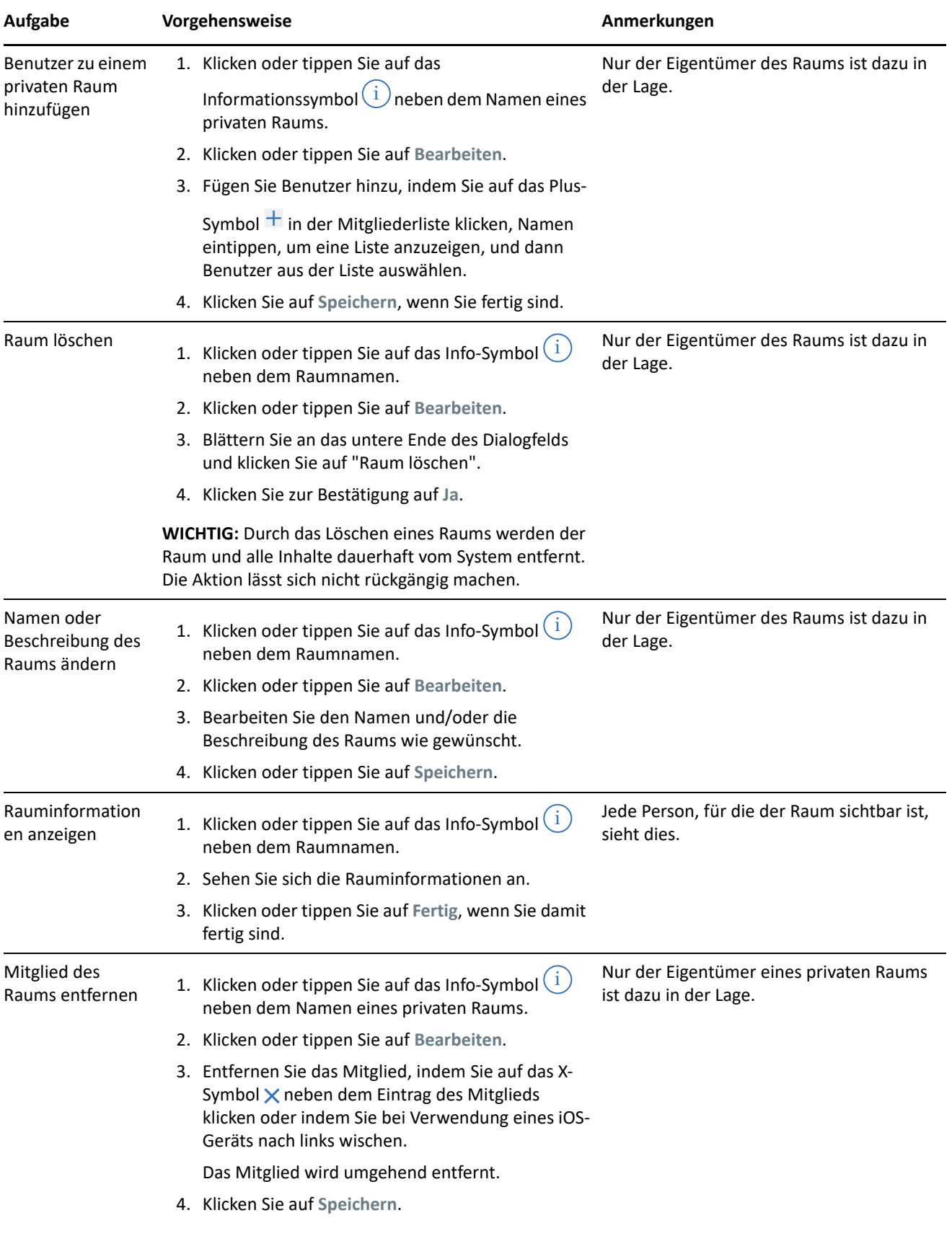

# <span id="page-5-0"></span>**Benachrichtigungen**

Mit Benachrichtigungen erfahren Sie, wenn Sie in Posts anderer Benutzer erwähnt werden.

Benachrichtigungen können Sie auch über Aktivitäten zu Ihren eigenen Themen und Kommentaren informieren. Die Einstellungen dazu werden in [Tabelle 2](#page-5-1) beschrieben.

<span id="page-5-1"></span>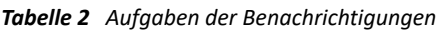

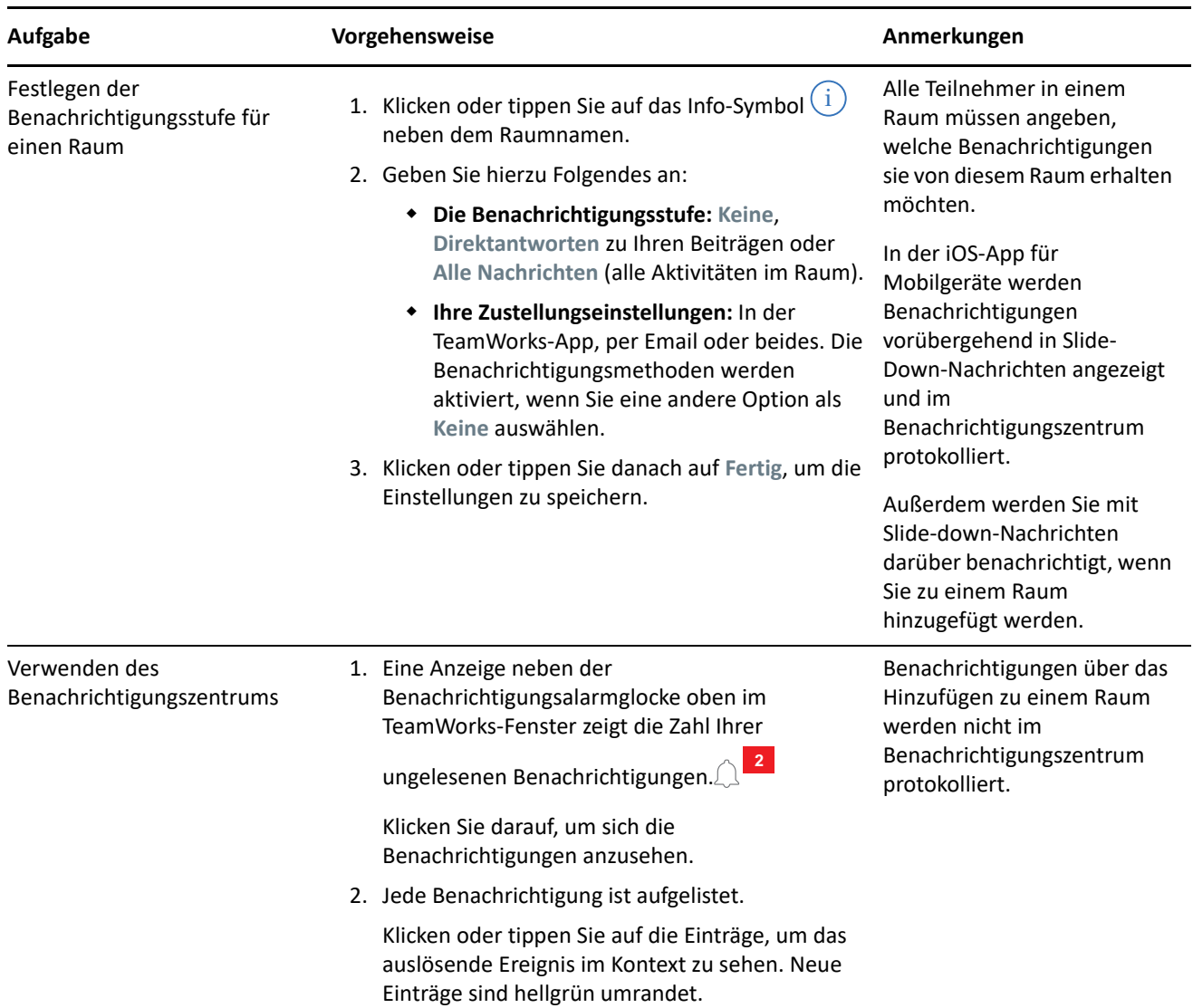

#### **Themen**

Themen starten Gespräche oder Anfragen zur Zusammenarbeit in einem Raum.

Beispiel: Der Personalleiter erstellt einen Raum namens **Personalfragen** mit verschiedenen Themen wie:

- **+** Krankenversicherung
- **Gesundheitsvorsorge**
- **Firmenfeier**
- **Leistungsbewertungen**

#### *Tabelle 3 Aufgaben der Themen*

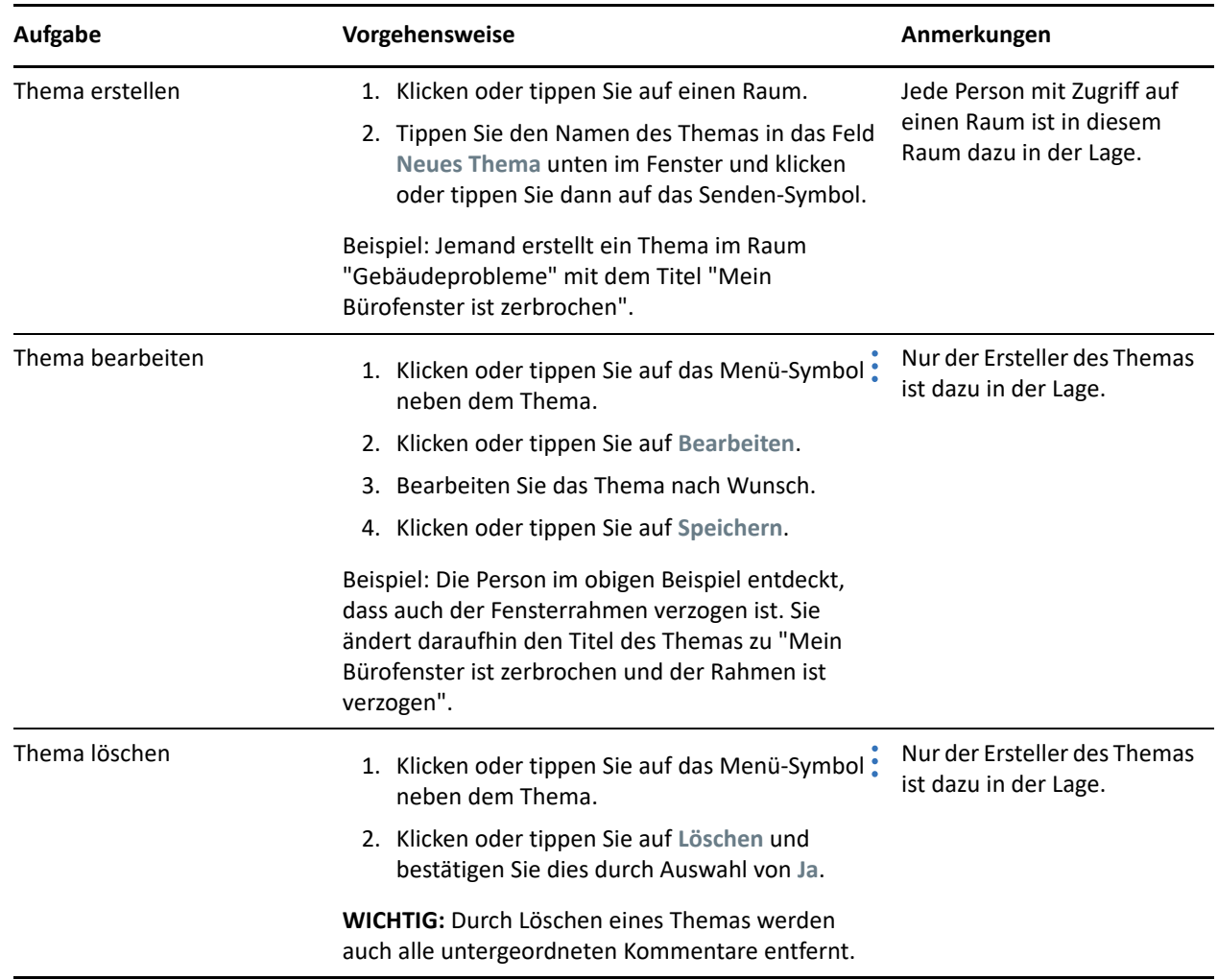

#### **Kommentare**

Kommentare sind Reaktionen zu Themen oder anderen Kommentaren. TeamWorks verschachtelt Kommentare visuell (rückt sie ein), um ihre Beziehung untereinander anzugeben.

#### *Tabelle 4 Aufgaben der Kommentare*

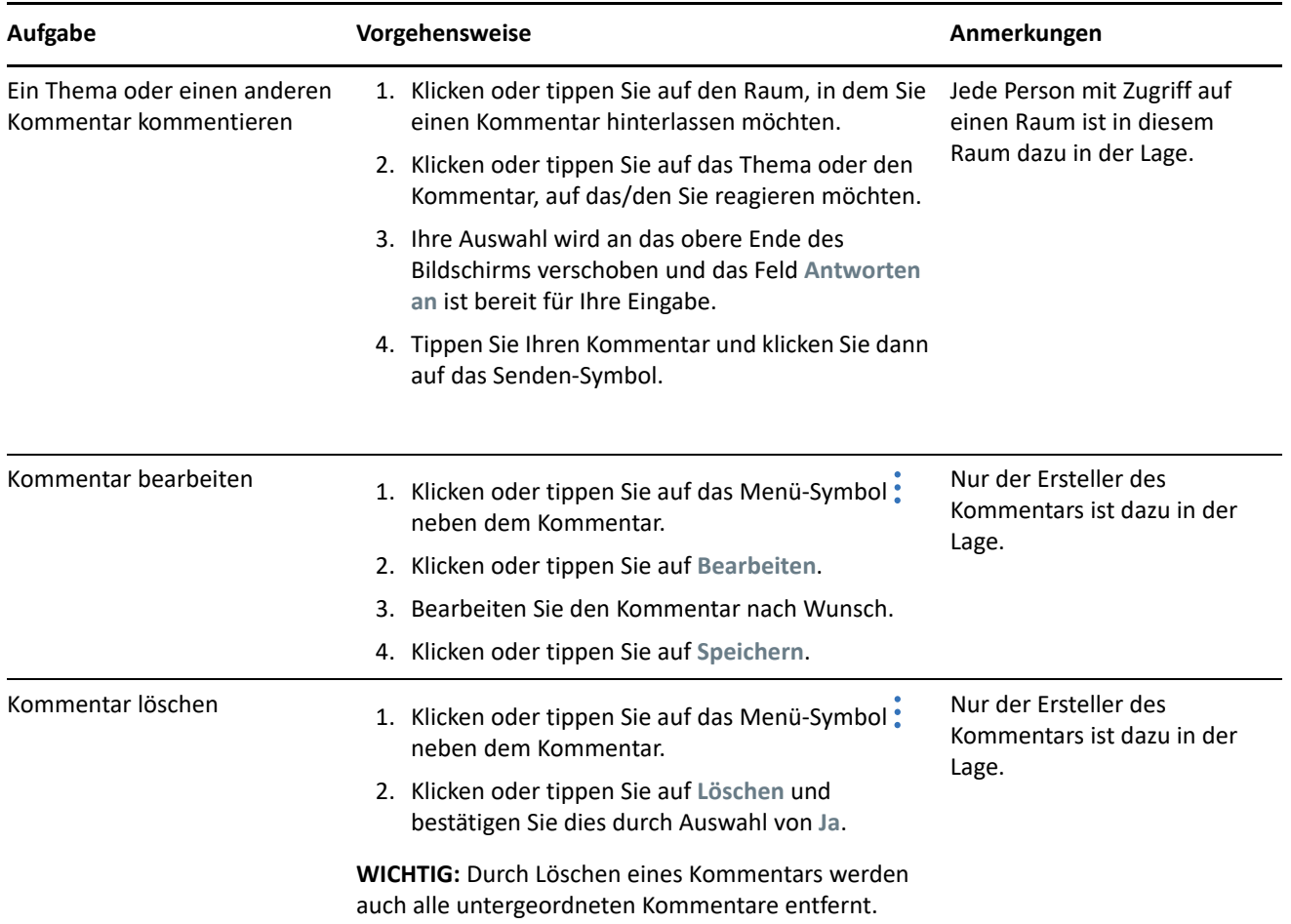

#### **Hinzufügen von Tags oder Erwähnungen für andere Benutzer**

Wenn Sie ein Thema posten oder einen Kommentar abgeben, können Sie andere davon benachrichtigen, indem Sie ihren Namen wie folgt erwähnen:

**1** Geben Sie an der entsprechenden Stelle in Ihrem Text das at-Zeichen (@) gefolgt von mindestens den ersten beiden Buchstaben im Namen des Benutzers ein.

Es wird eine Liste der Benutzer angezeigt, deren Name der Zeichenkette entspricht und die Zugriff auf den Raum haben.

- **2** Klicken oder tippen Sie auf den Namen des Benutzers, den Sie erwähnen möchten, und er wird Ihrem Text sofort hinzugefügt.
- **3** Um die Erwähnung nur auf den Vornamen zu verkürzen, verwenden Sie die Backspace-Taste, um alle Namen zu entfernen, die auf den Vornamen folgen.
- **4** Um eine Erwähnung zu entfernen, löschen Sie einfach den Vor- und Nachnamen mit der Rücktaste.

Wenn Sie das Thema oder den Kommentar posten, wird in der Benachrichtigungsliste aller Benutzer, die Sie erwähnt haben, eine Benachrichtigung angezeigt.

# **Anlagen**

Sie können Dateien auf Thema- oder Kommentarebene anhängen. Teilnehmer im Raum können dann die Dateien herunterladen und auf sie zugreifen.

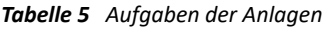

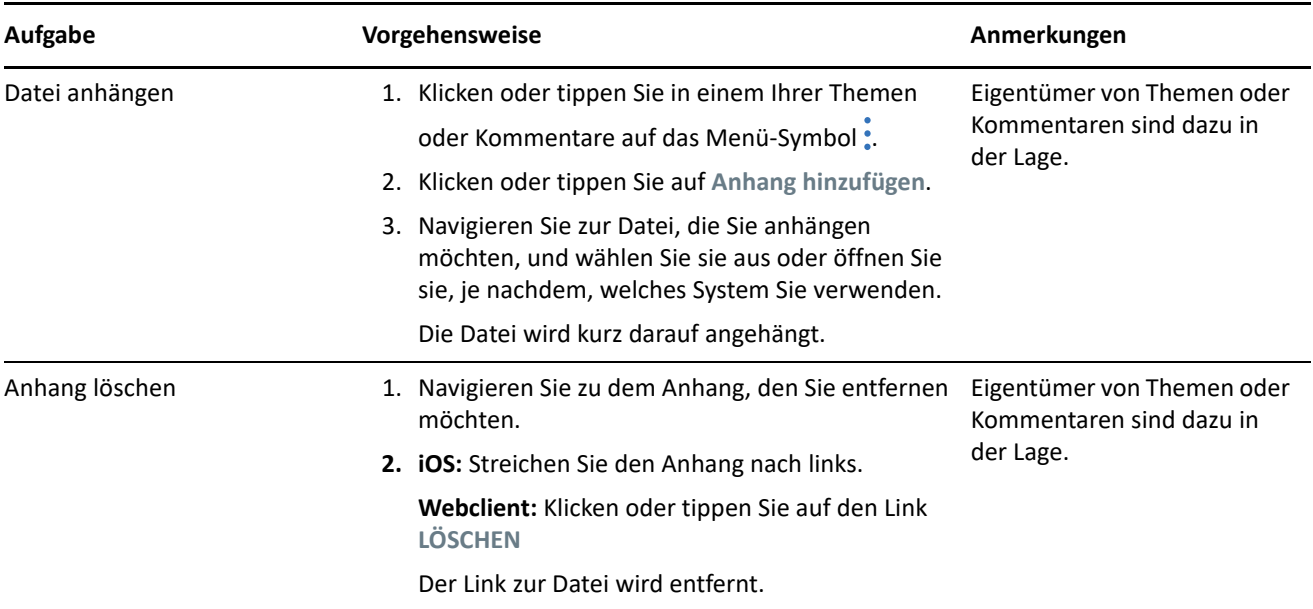

# **Dateien freigeben und gemeinsam bearbeiten**

Raummitglieder können Dateien freigeben und sie in Ordnern organisieren. Sie können sie gemeinsam bearbeiten und auf dem neuesten Stand halten.

| Aufgabe              | <b>Vorgehensweise</b>                                                                                          | Anmerkungen    |
|----------------------|----------------------------------------------------------------------------------------------------|----------------|
| Eine Datei freigeben | 1. Wenn Sie bei TeamWorks angemeldet sind,<br>öffnen Sie den Raum, in dem Sie eine Datei<br>freigeben möchten. | Alle Benutzer. |
|                      | 2. Klicken Sie auf die Registerkarte Dateien und<br>dann auf Datei hinzufügen.                                 |                |
|                      | 3. Gehen Sie zu der Datei, die Sie freigeben<br>möchten, wählen Sie sie aus und klicken Sie auf<br>Öffnen.     |                |
|                      | Die Datei wird in TeamWorks hochgeladen.                                                                       |                |

*Tabelle 6 Datei- und Ordneraufgaben*

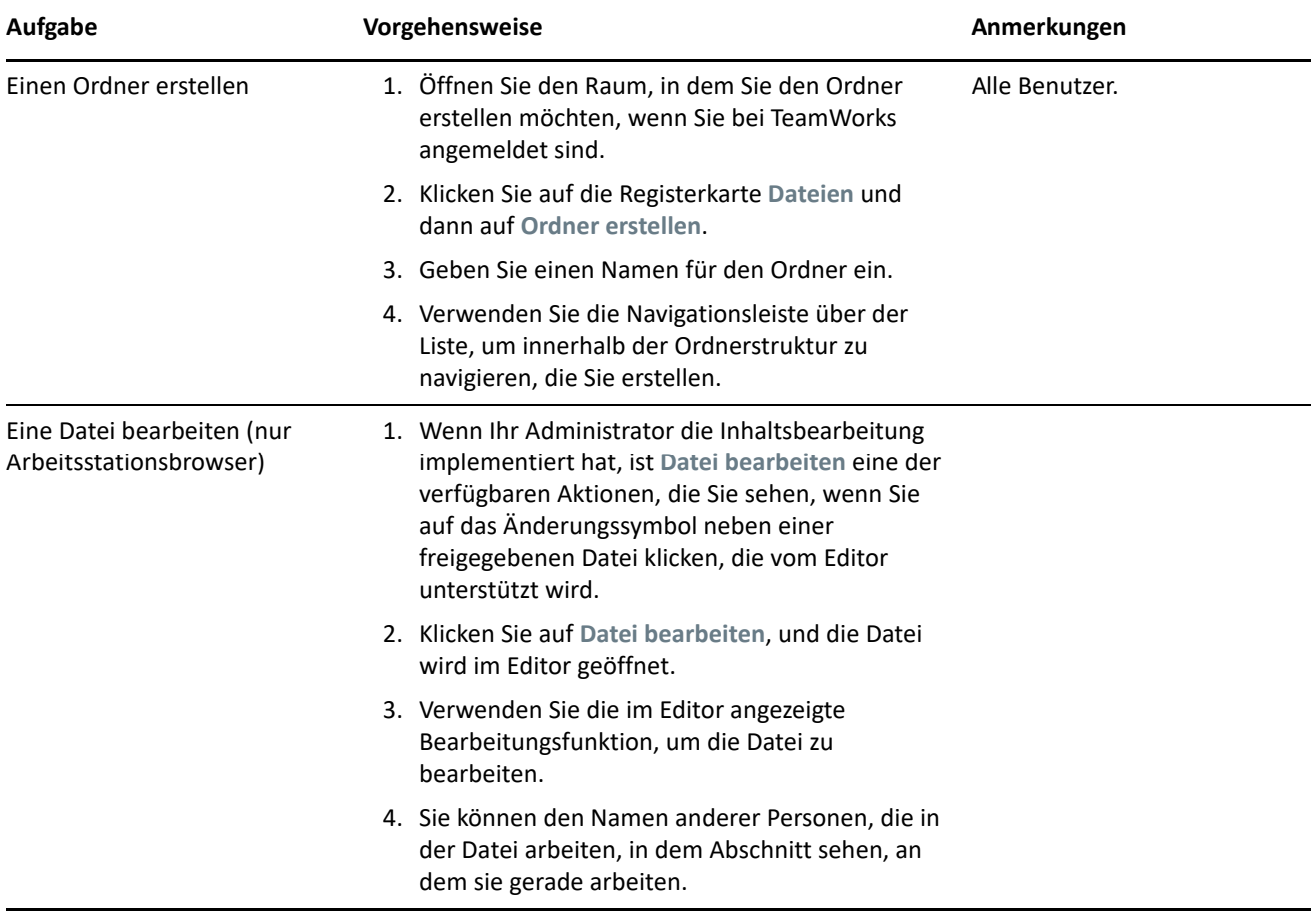

## **Avatare, Passwörter und sonstige Einstellungen**

Alle TeamWorks-Benutzer können ein Bild hochladen, das als Avatar angezeigt wird. Lokale Benutzer können Ihre Passwörter über TeamWorks bearbeiten. Benutzer können auch steuern, ob das Onboarding-Video bei der Anmeldung angezeigt wird und ob die neuesten oder ältesten Themen oben in den Anzeigen des Raums erscheinen.

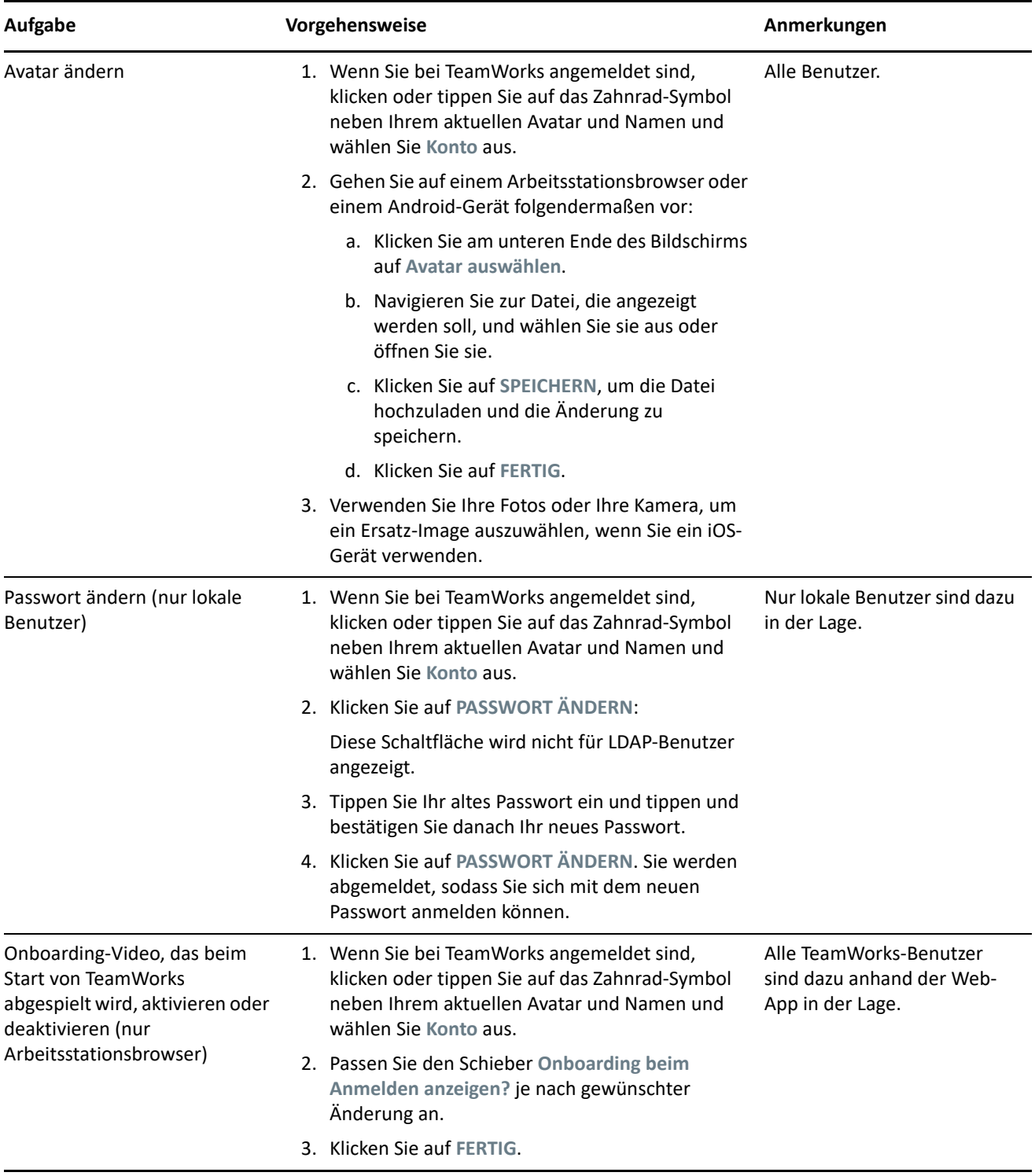

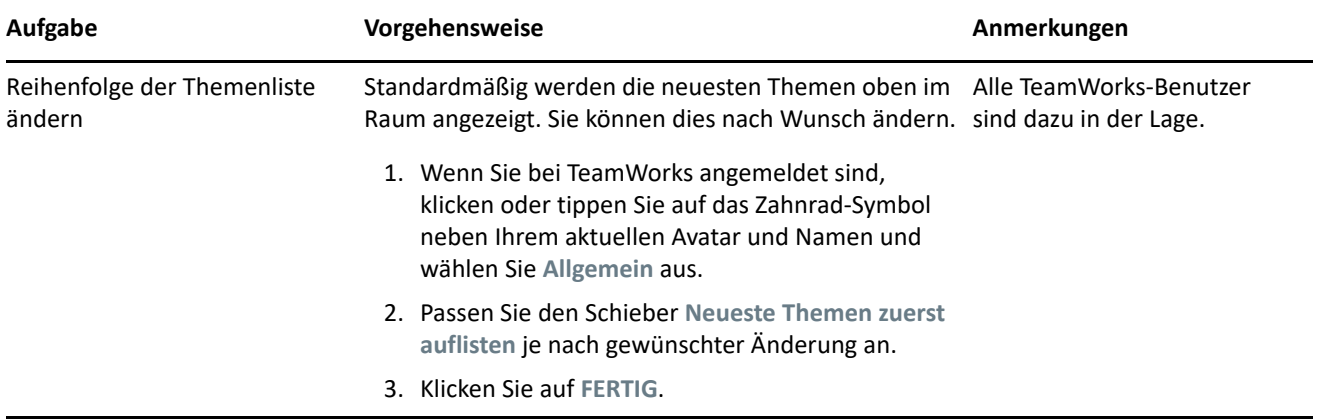

#### **Abmelden**

So melden Sie sich bei TeamWorks ab:

**1** Klicken oder tippen Sie auf das Zahnrad-Symbol neben dem aktuellen Avatar und Namen und wählen Sie dann **Abmelden** aus.

Sie werden abgemeldet und das Dialogfeld zur Anmeldung wird anzeigt.

### **Rechtliche Hinweise**

Informationen zu rechtlichen Hinweisen, Marken, Haftungsausschlüssen, Gewährleistungen, Ausfuhrbeschränkungen und sonstigen Nutzungseinschränkungen, Rechten der US-Regierung, Patentrichtlinien und Erfüllung von FIPS finden Sie unter [http://www.novell.com/company/legal/.](https://www.microfocus.com/about/legal/)

**Copyright © 2017–2019 Micro Focus oder deren Tochtergesellschaften.**